## **Come effettuare una copia di salvataggio dati, su un cd, con il masterizzatore**

In questa breve dispensa sono indicate le modalità operative per il salvataggio dati (sia contabili che di qualsiasi altro genere) su CD con il masterizzatore.

Per schematizzare la procedura e facilitarne la comprensione, supponiamo l'utilizzo del software **Nero Burning Rom** (programma largamente diffuso ed attualmente incluso gratuitamente in quasi tutti i masterizzatori).

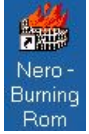

Avviare il programma dall'icona presente sul desktop di Windows oppure, nel menù **Programmi**, alla voce **Ahead Nero**.

Se, all'apertura, Nero lancia automaticamente la finestra *"Wizard di Nero"* cliccare sul pulsante **[Esci Wizard].**

A

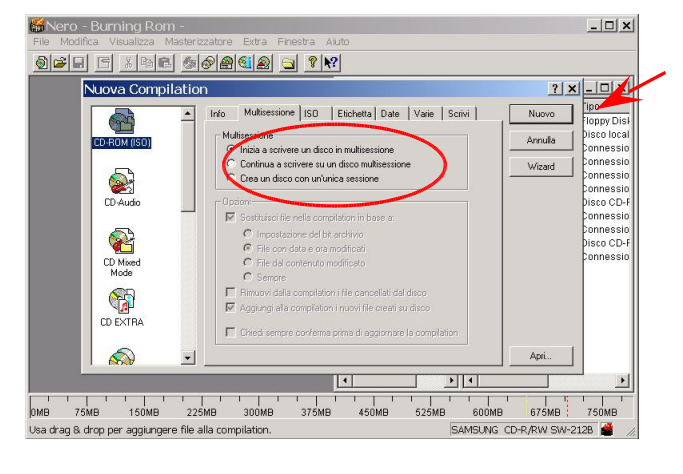

Compare, a questo punto, la finestra "**Nuova Compilation**". Selezionare la voce **CD-ROM ISO** e cliccare su:

"**Inizia a scrivere un disco in multisessione**" se il CD che si utilizza è nuovo e quindi mai usato in precedenza; oppure su:

"**Continua a scrivere su un CD multisessione**" nel caso in cui il CD sia già stato precedentemente registrato.

questo punto premere il pulsante "nuovo" e, se alla richiesta precedente si è cliccato su "Continua a scrivere su un CD multisessione", effettuare la selezione dell'ultima sessione registrata dalla finestra "**Seleziona Traccia**".

Alla conferma, da indicare mediante il tasto **OK**, verranno aperte due finestre.

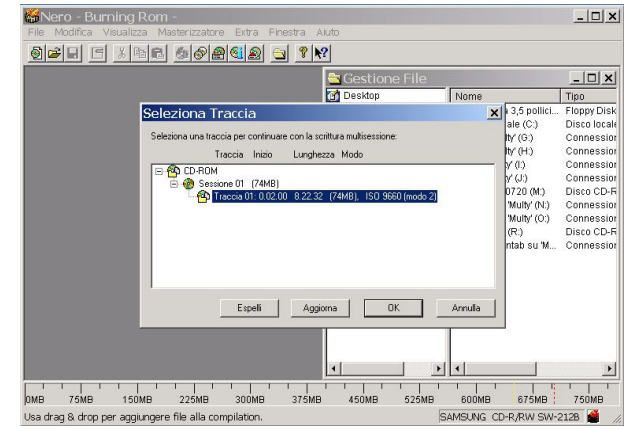

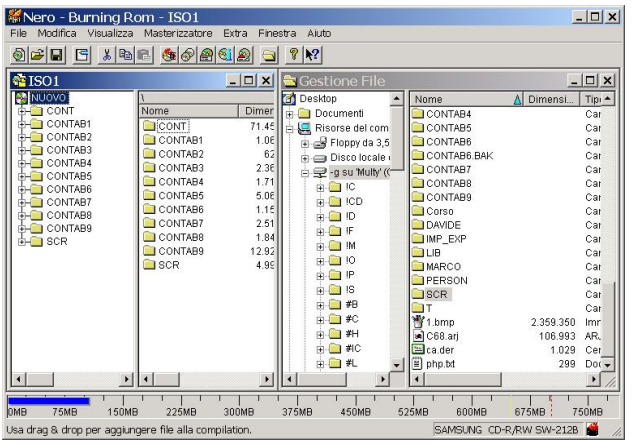

In quella di sinistra (ISO 1) ci saranno i dati che dovranno essere copiati nel CD, mentre in quella di destra (Gestione File) sono riportate tutte le risorse disponibili sul computer (tutti i dischi fissi ed i dischi di rete condivisi).

Selezionare, con un doppio click, il disco da cui copiare i dati (sulla parte destra della finestre verranno riportate tutte le cartelle ed i files presenti nell'unità) e trascinare le icone (cartelle o file) di cui si

vuole fare una copia sulla finestra di sinistra (chiamata ISO 1).

Nel caso in cui uno dei dati selezionati fosse già presente sul CD, verrà effettuata una richiesta di sostituzione del file/cartella, alla quale si deve rispondere con il tasto **[Sostituisci tutto]**

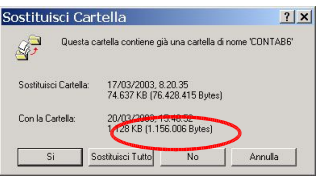

Procedere in questo modo per tutte le cartelle da copiare,

quindi cliccare sul tasto **Scrivi** in alto sulla barra degli strumenti.

? I? 6) 2- H l Si \* \$ 6. \$ 6 £ \$ \$ - 42

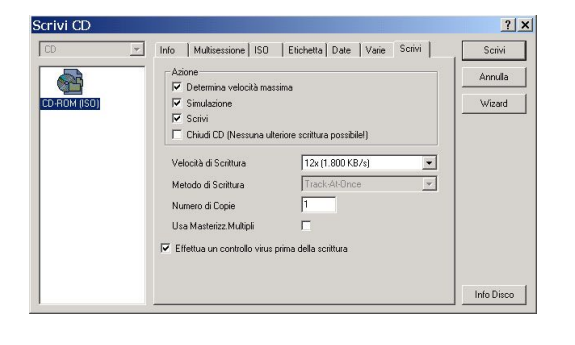

Apparirà quindi la finestra "**Scrivi CD**".

Cliccare su **Scrivi** per iniziare la masterizzazione.

Durante la scrittura, Nero mostrerà una finestra di stato dove sono indicate tutte le operazioni. Attendere la fine del processo senza utilizzare il computer.

A scrittura ultimata comparirà il messaggio **"Scrittura completata correttamente"**; cliccare sul tasto **[Elimina]** per chiudere la finestra ed espellere il CD appena masterizzato.

Ricordiamo che, tra i sistemi di salvataggio dati, la copia su CD è certamente uno dei più sicuri.